保健所用

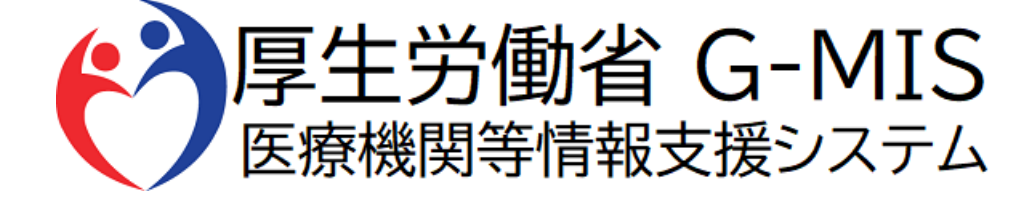

# G-MIS操作マニュアル Ver 1.01

令和5年4月26日 厚生労働省 G-MIS事務局

## **改訂履歴**

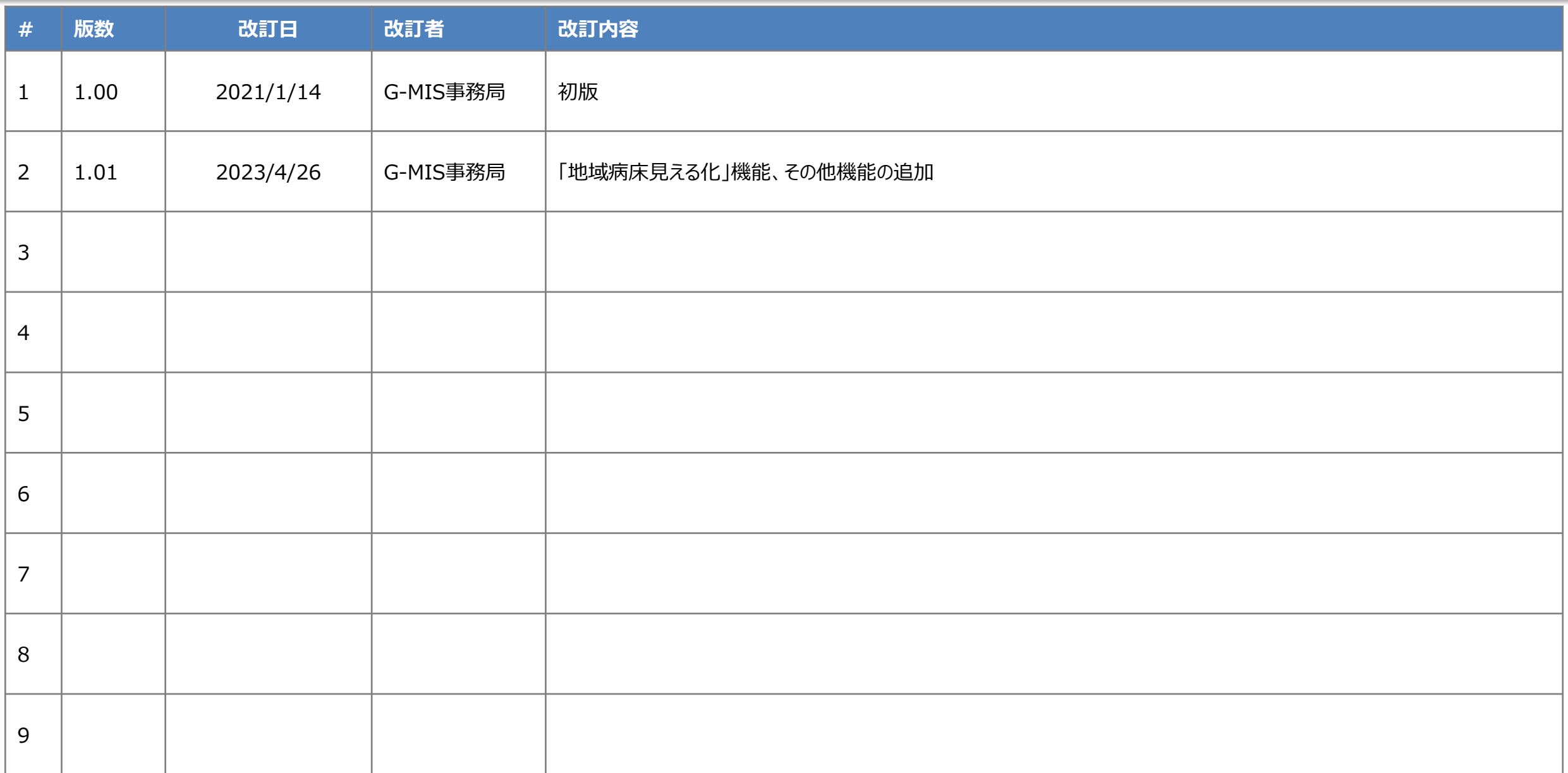

■ 今般の新型コロナウイルス感染症の感染症法上の位置づけ変更により、入院調整体制の移行に向けた取組として、新たに IDを付与された保健所は、**とりまとめ団体用のID**が付与されています。 その場合、「2.人材募集登録 Iは関連のない内容となっていることについて、ご承知おきください。

(参考) 「新型コロナウイルス感染症の感染症法上の位置づけ変更による入院調整体制の移行に向けた「医療機関等情報支援システム (G-MIS)」の改修等について」(令和5年4月11日付け事務連絡)

■ IDの申請目的により、人材募集登録用のIDが付与されている保健所と、とりまとめ団体用のID が付与されている保健所が ございます。それぞれ、表示される画面が異なることについて、ご承知おきください。

### **目次**

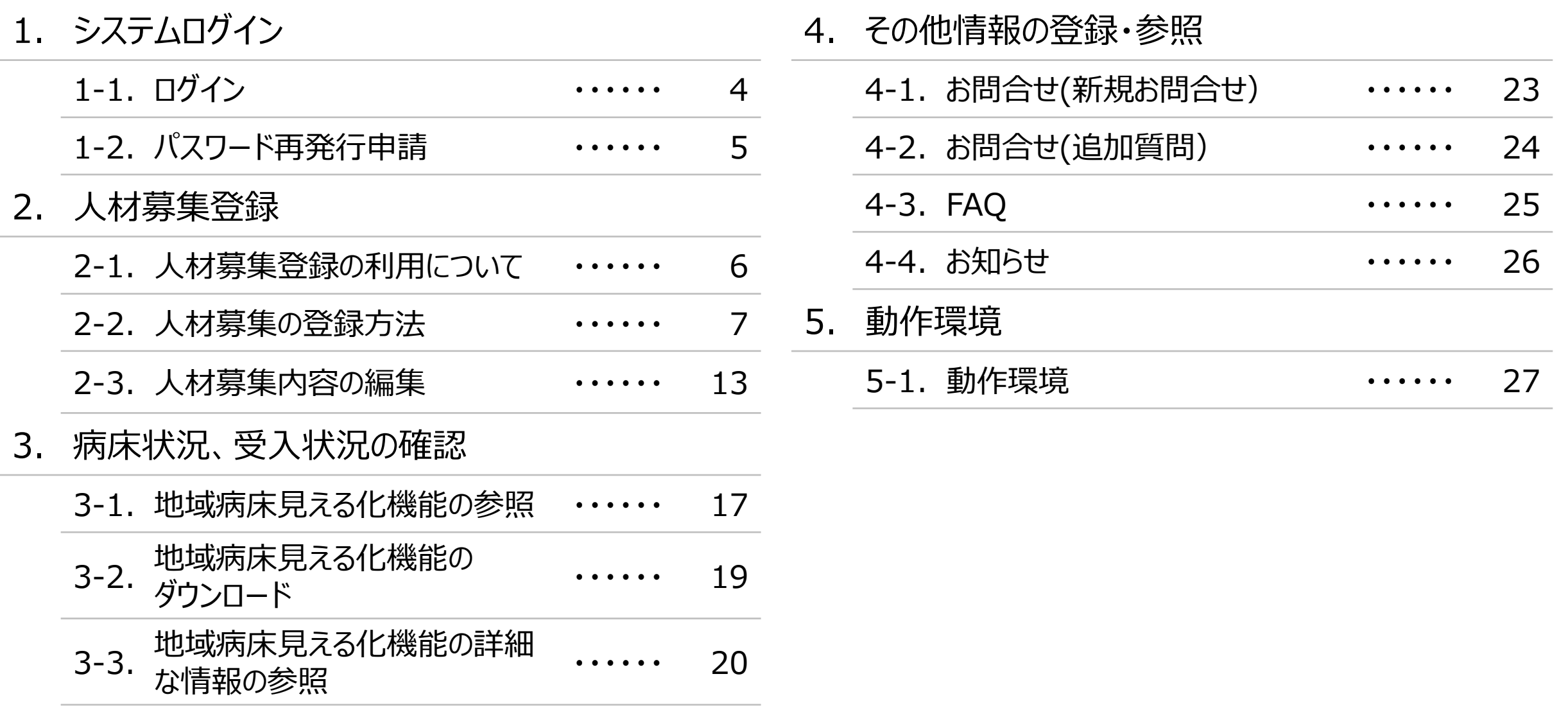

# **1.システムログイン**

### **1-1.ログイン**

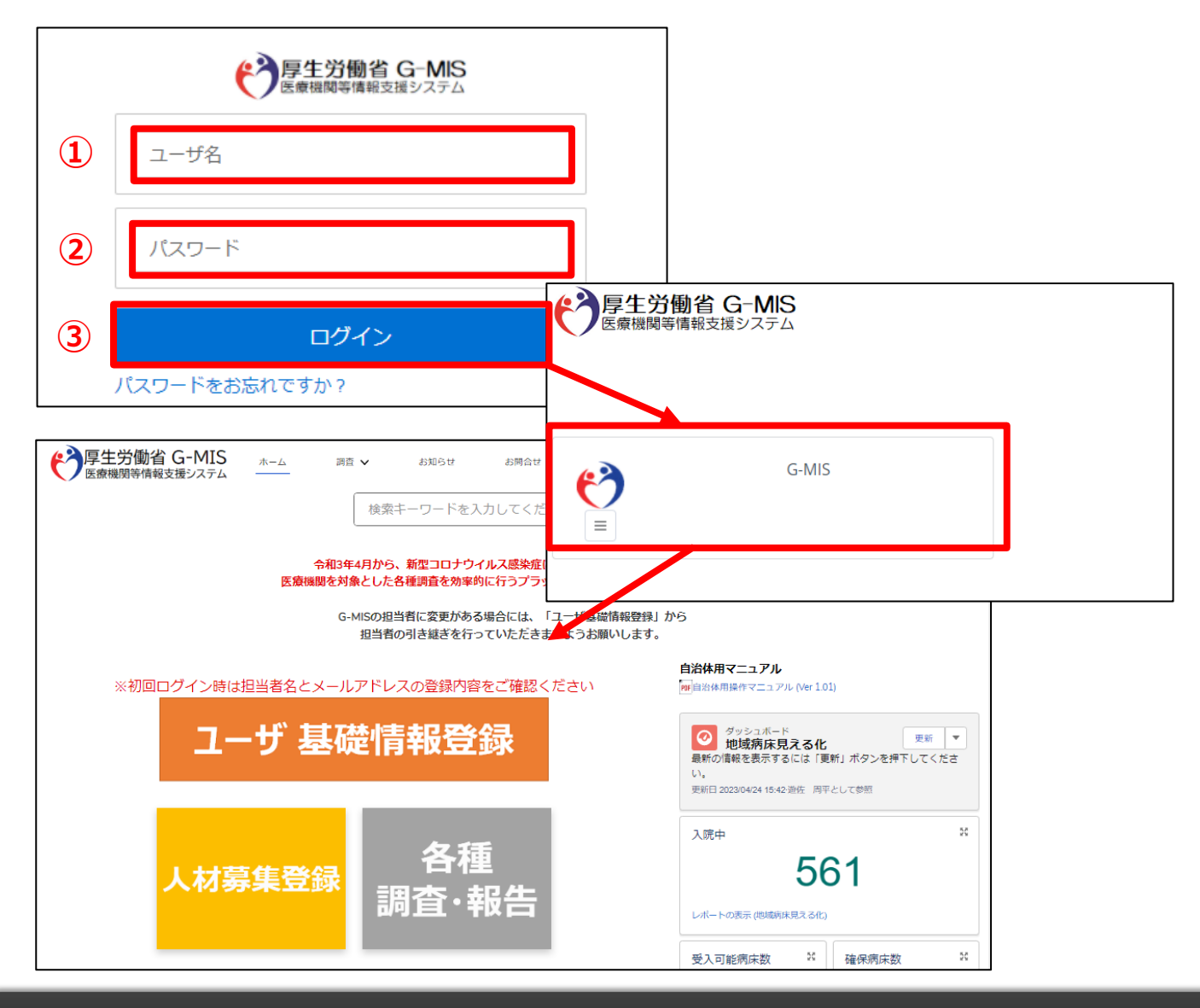

下記URLにアクセスします。 https://www.med-login.mhlw.go.jp/

- ① ユーザ名を入力します。
- ※既にG-MISをご利用の場合、ユーザ名(ID)に変更 はございません。
- ② パスワードを入力します。
- ③ 「ログイン」ボタンをクリックすると左記画面が表示されます。 次に「G-MIS」ボタンをクリックすることで、ホーム画面が表 示されます。

#### 設定したパスワードを忘れた場合や、パスワードを変更したい 場合は、1-2.パスワード再発行申請を参照してください。

### **1-2.パスワード再発行申請**

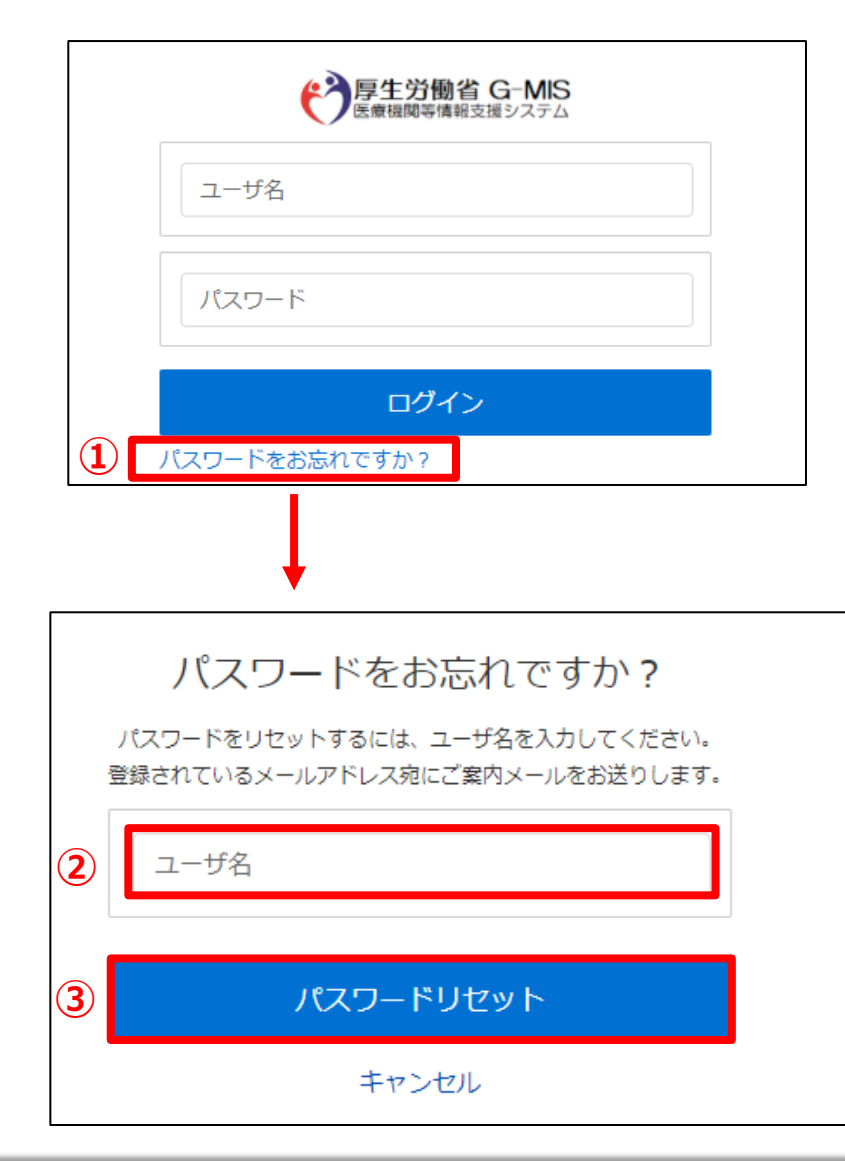

- ① 「パスワードをお忘れですか?」リンクをクリックします。 パスワードのリセット画面が表示されます。
- ② ユーザ名を入力します。 ※ユーザ名が分からない場合は、事務局までお問合せ ください。 【お問合せ先】 厚生労働省 G-MIS事務局 0570-783-872(土日祝日を除く平日9時~17時)
- ③ 「パスワードリセット」ボタンをクリックすると登録されてい るメールアドレスへパスワードリセット案内メールが配信さ れます。 メール本文にあるパスワード設定URLへアクセスし、 画面の指示に従い、新規パスワードを設定します。

【注意事項】

・ パスワードは規定ルールを踏まえ設定が必要となります。 規定ルール:半角英大文字と小文字、数字を必ず含めた 組み合わせで、8文字以上。

**2-1**.**人材募集登録の利用について**

■本調査にご回答期限はございません。必要に応じてご報告ください。 ※必要ない場合、ご回答いただく必要はございません

■厚生労働省・内閣官房の委託による「医療機関調査事務局」から、各病院へ直接の調査を行います。

■ 調査手法は、集計の容易さの観点から、Webフォームへの入力(インターネット接続環境が必要となります)とさせていただきま す。

※Webフォームで入力を行うためのインターネット環境がない場合、電話での聞き取り等を検討させていただきます。 以下事務局までお問い合わせください。 厚生労働省 G-MIS事務局 0570-783-872(土日祝日を除く平日9時~17時)

#### **2-2.人材募集の登録方法**

人材募集登録を行うための操作の手順が以下の通りになります。

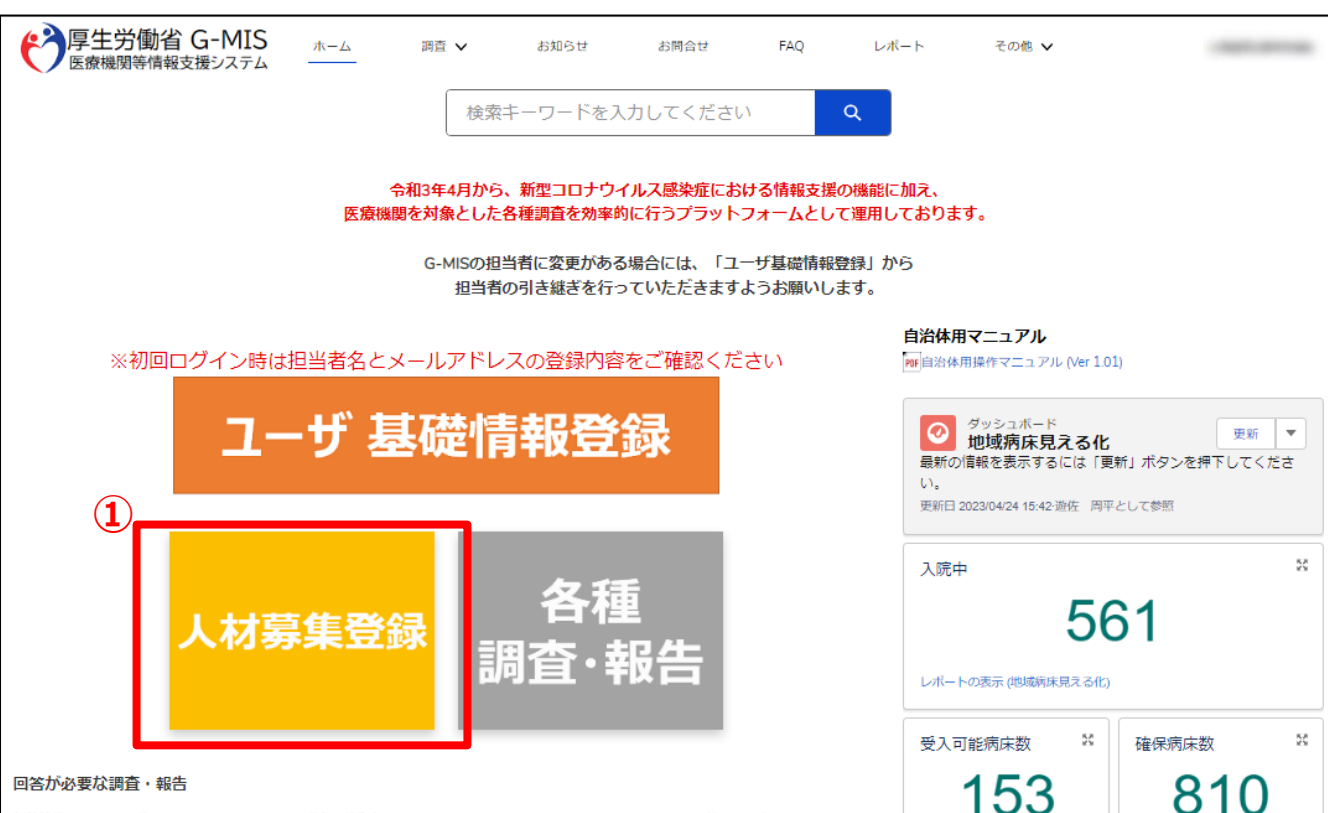

#### ① ホーム画面から「人材募集登録」ボタンをクリックすると、 データ一覧画面が表示されます。

**2-2.人材募集の登録方法**

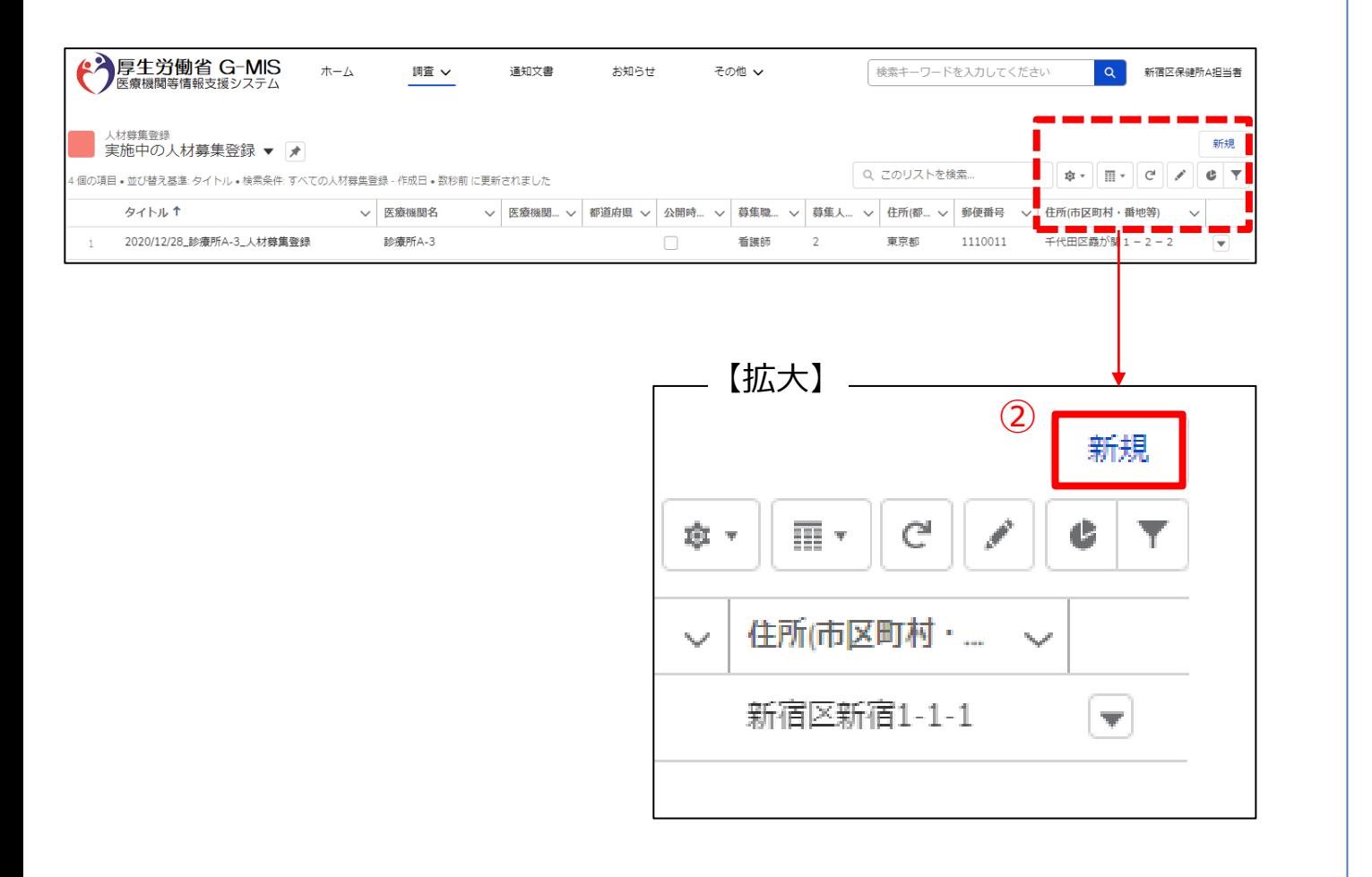

#### 「新規」ボタンをクリックすると、入力画面が表示されます。

**2-2.人材募集の登録方法**

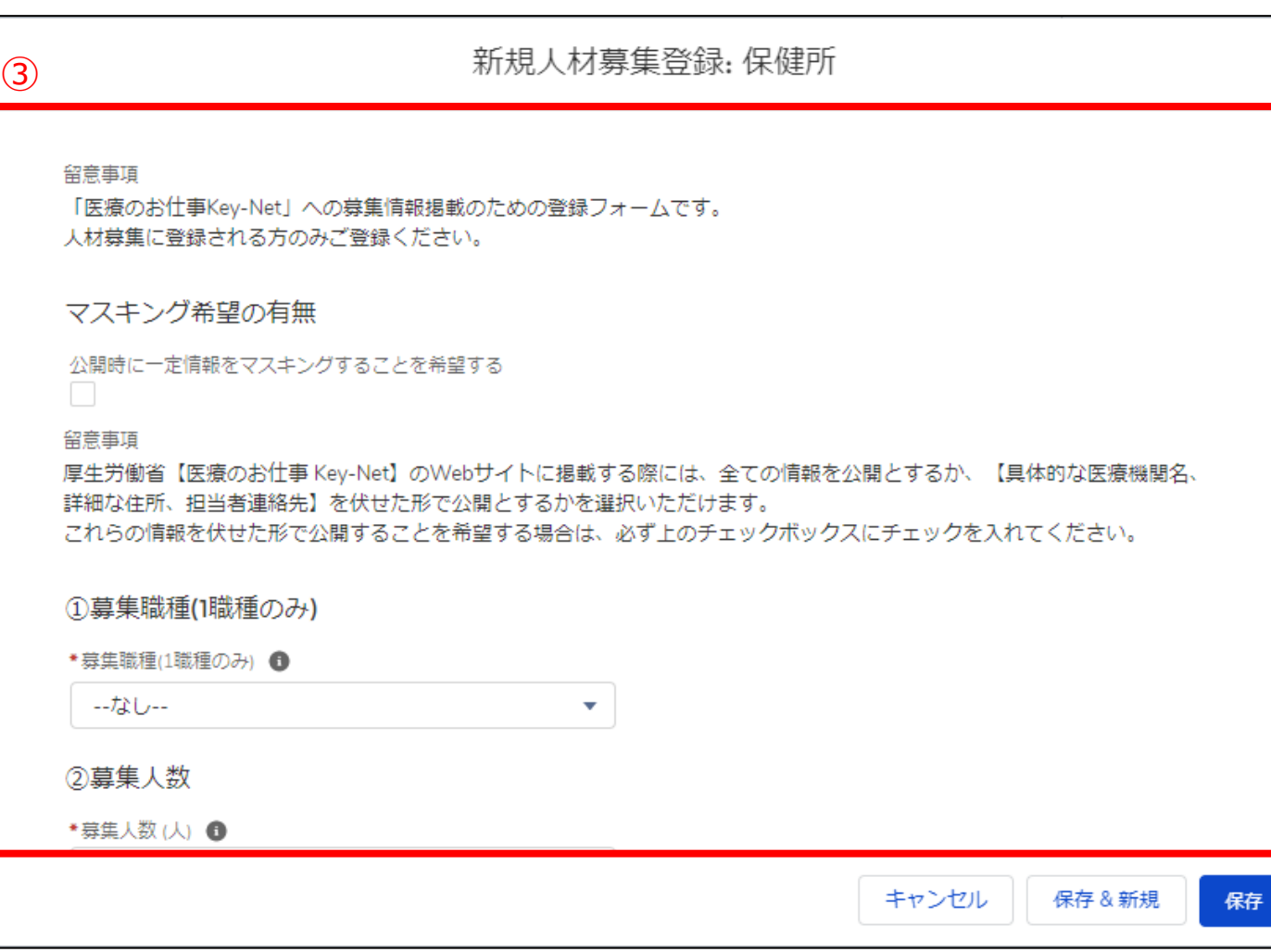

人材募集に必要な情報を入力します。

#### ※「\*」は*必須入力項目*なので、必ず入力してください。

**2-2.人材募集の登録方法**

#### 留意事項

「医療のお仕事Kev-Net」への募集情報掲載のための登録フォームです。 人材募集に登録される方のみご登録ください。

◎マスキング希望の有無

公開時に一定情報をマスキングすることを希望する

#### 留意事項

厚生労働省【医療のお仕事 Key-Net】のWebサイトに掲載する際には、全ての情報を公開とするか、【具体的な医療機関名、 詳細な住所、担当者連絡先】を伏せた形で公開とするかを選択いただけます。

これらの情報を伏せた形で公開することを希望する場合は、必ず上のチェックボックスにチェックを入れてください。

【入力事項に関する補足1】

厚生労働省【医療のお仕事 Key-Net】のWebサイトに 掲載する際には、すべての情報を公開とするか、 【具体的な医療機関名、詳細な住所、担当者連絡先】を 伏せた形で公開とするかを選択いただけます。 これらの情報を伏せた形で公開すること (以下「マスキング処理」という。)を希望する場合は、 必ず「公開時に一定情報をマスキングすることを希望する」 チェックボックスにチェックを入れてください。

#### 〇マスキング希望があった場合、公開時にマスキング対象と なる項目

・医療機関名

・郵便番号/ 住所(市区町村・番地等)/住所(具体的な 施設名)のすべて

・担当者氏名/所在地/応募担当電話番号/E-mailの すべて

### **2-2.人材募集の登録方法**

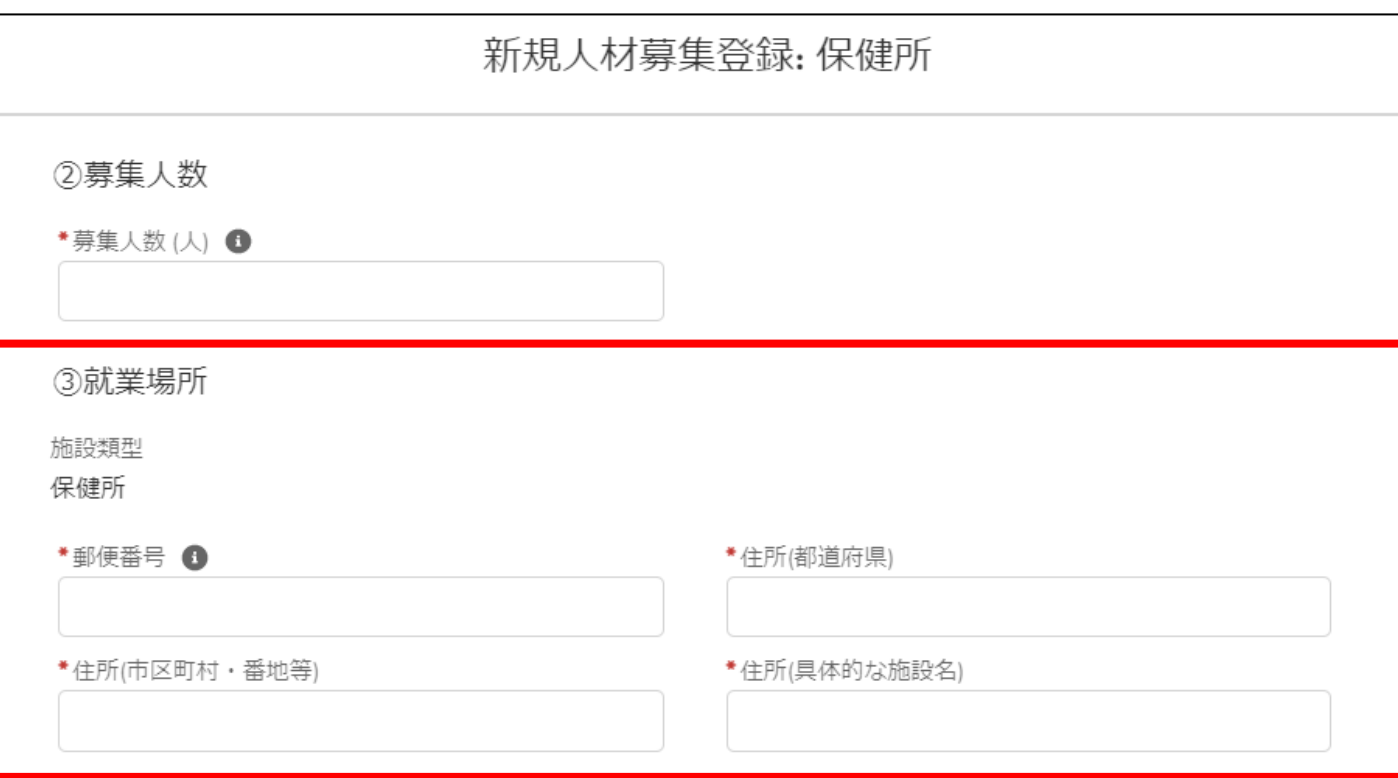

#### 【入力事項に関する補足2】

「③就業場所」について

■施設類型が「保険所」の方 「郵便番号」、「住所(都道府県)」、「住所(市区町村・ 番地等)」、「住所(具体的な施設名)」の各種項目を 入力頂く必要がございます。

#### **2-2.人材募集の登録方法**

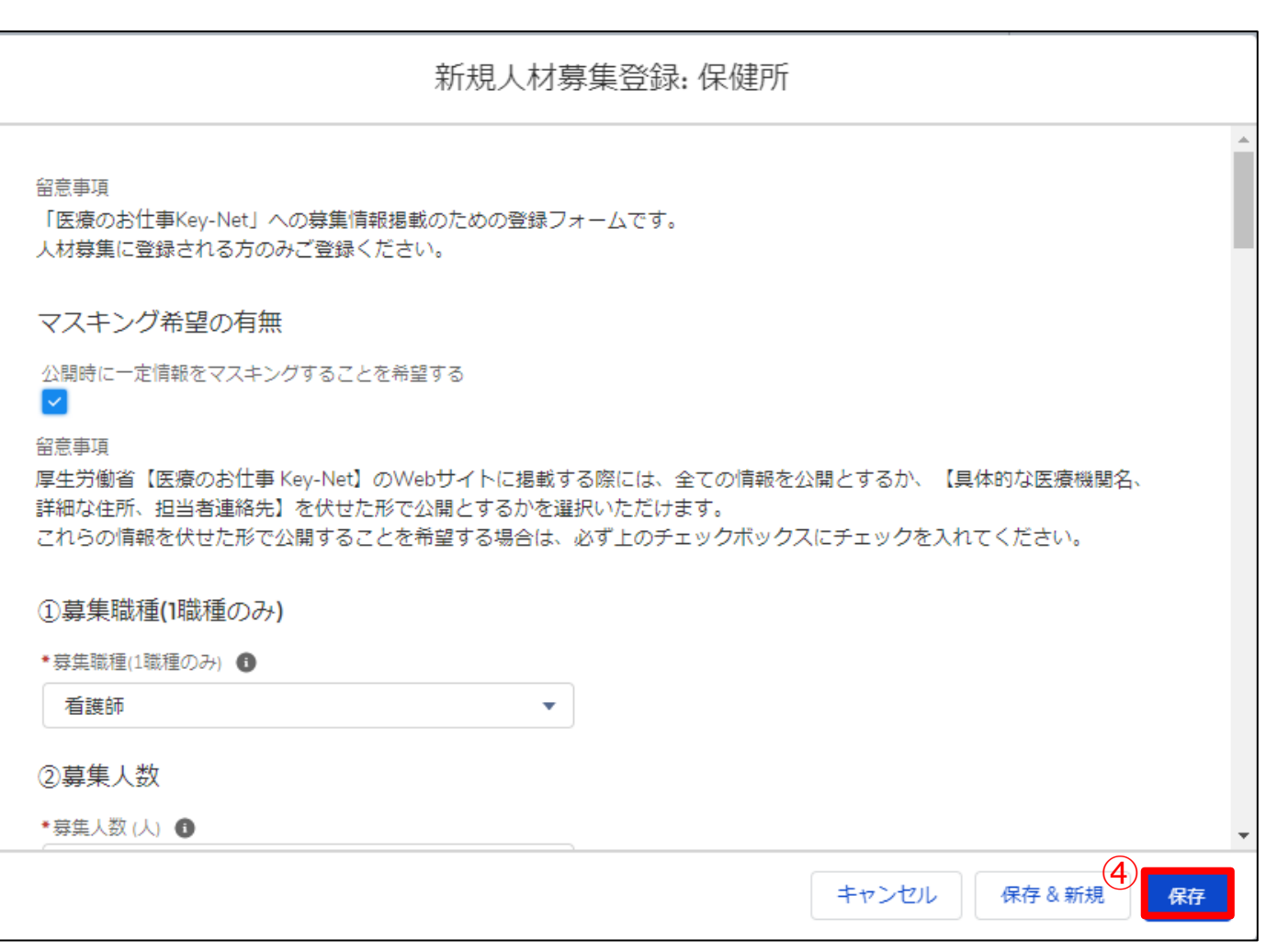

④ 「保存」ボタンをクリックすると、人材募集の登録が完 了します。

※「保存&新規」ボタンはクリックしないでください。

### **2-3.人材募集内容の編集**

登録されている人材募集内容の編集操作手順は以下の通りになります。

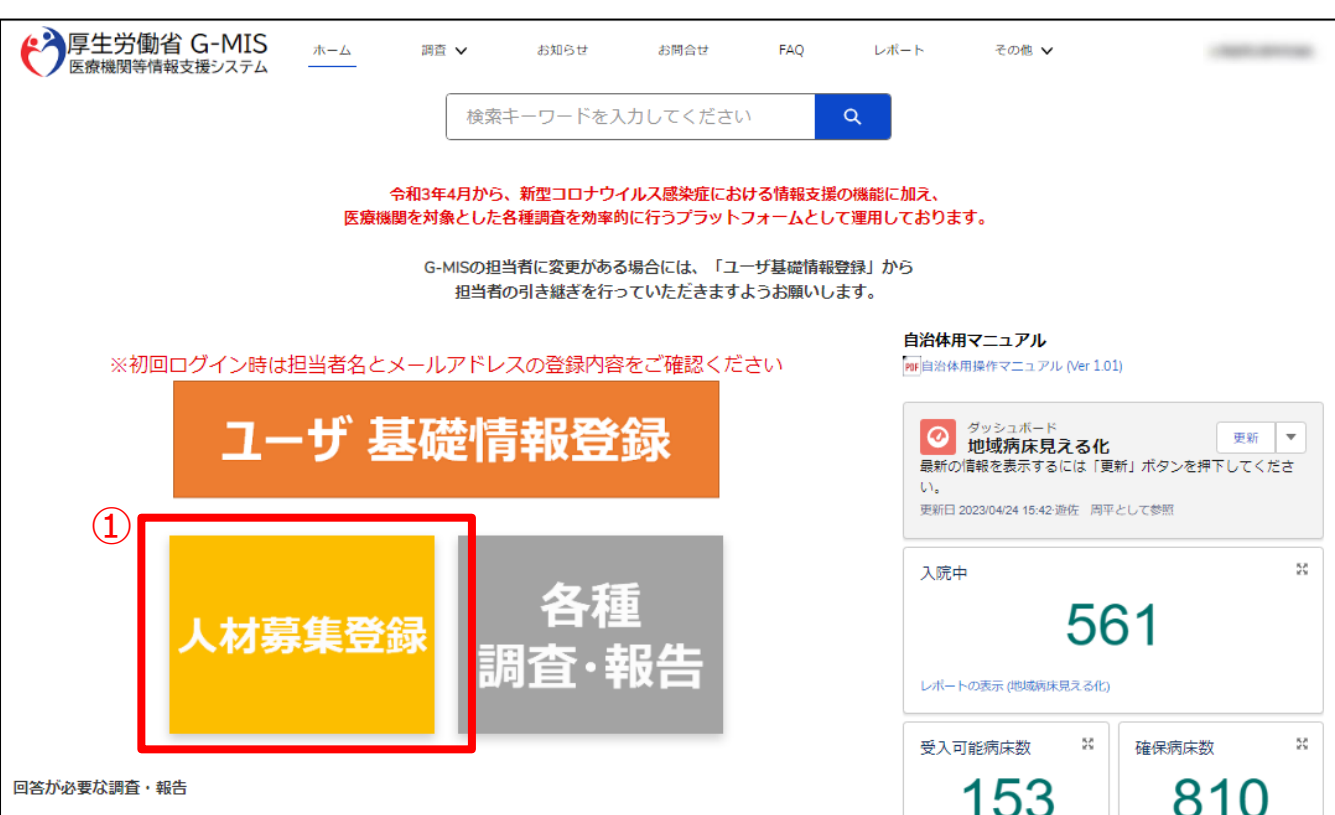

① ホーム画面から「人材募集登録」ボタンをクリックすると、 データ一覧画面が表示されます。

※Key-NetとG-MISの運用上の注意事項 1. 既存レコードを修正する場合 G-MISでの変更内容をキャッチすることができず、Key-Netには編集内容が反映されません。

別途Key-Netの管理画面にログインいただき、募集原 稿の編集をおこなっていただく必要がございます。

2.新規レコードとして新しく追加される場合 新規レコードに基づき、新しい募集原稿としてKey-Net に登録いたします。既存レコードにおける募集原稿は、医 療機関様にて別途Key-Net管理画面より削除や「非公 開」に変更していただく必要がございます。

**2-3.人材募集内容の編集**

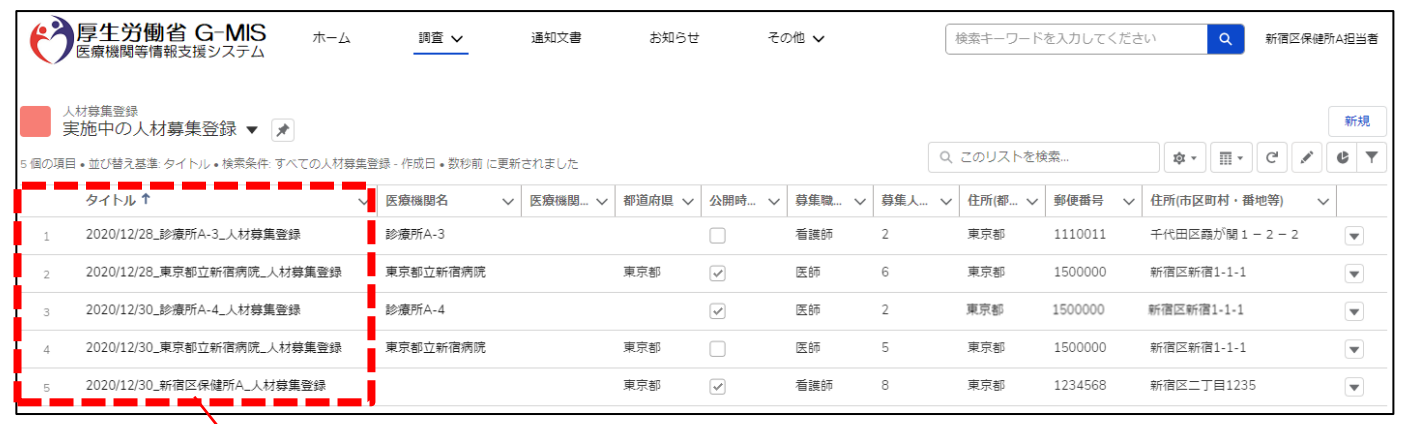

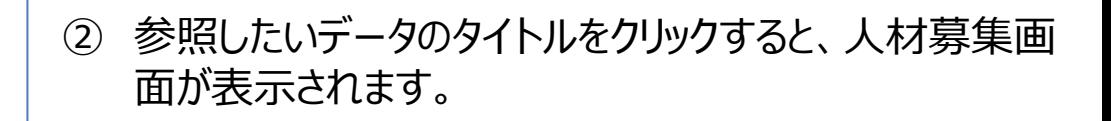

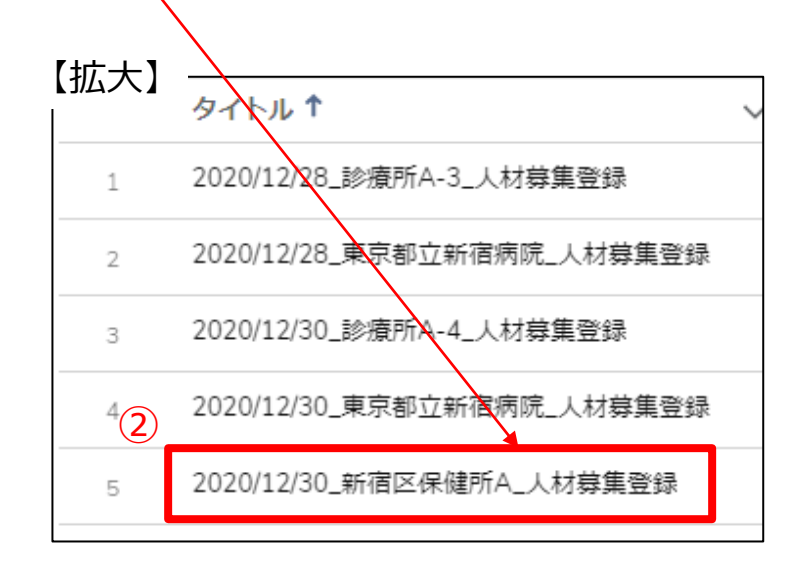

### **2-3.人材募集内容の編集**

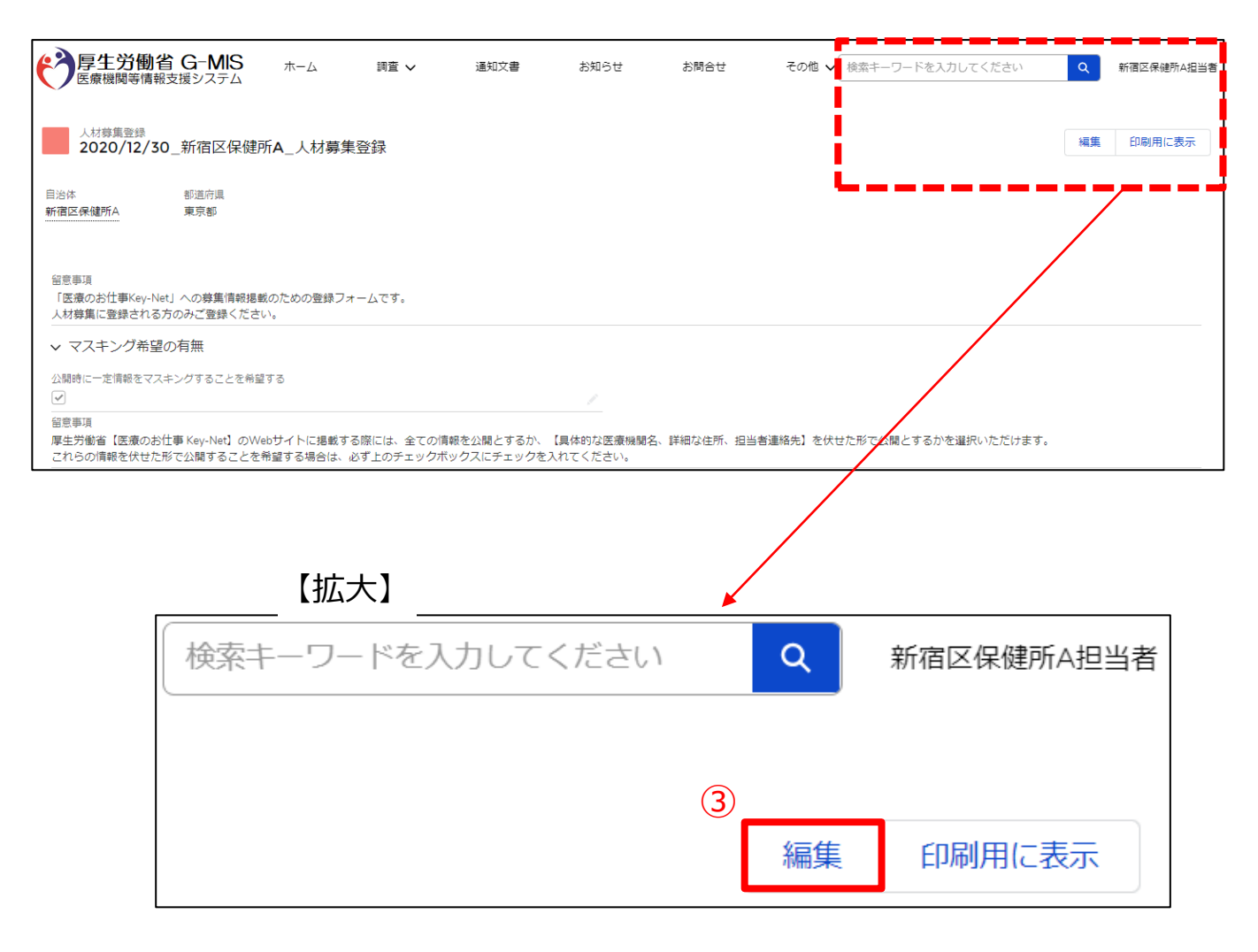

#### ③ 詳細画面右上の「編集」ボタンをクリックすると、入力画 面が表示されます。

#### **2-3.人材募集内容の編集**

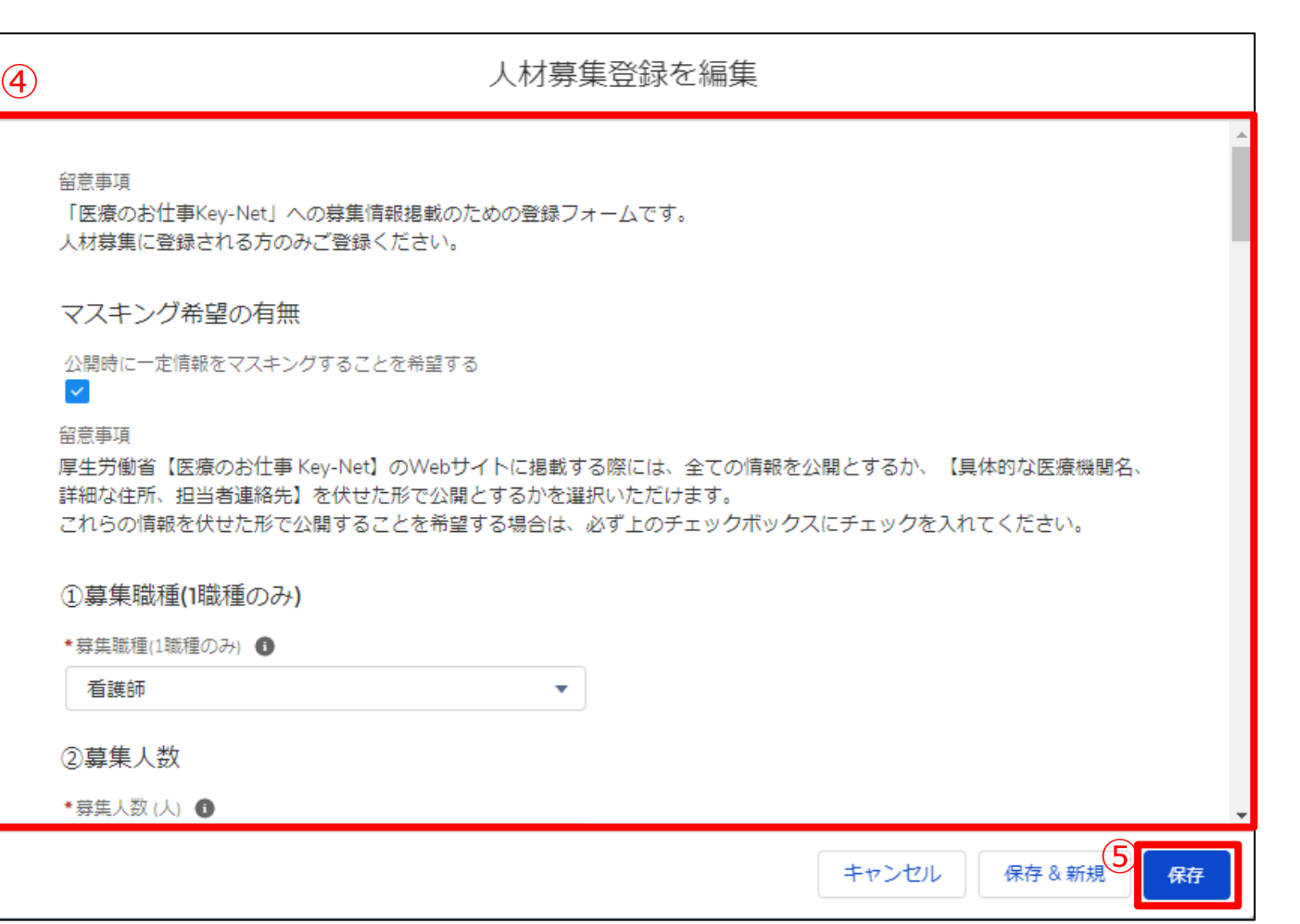

#### ④ 人材募集に必要な情報を編集します。

#### ⑤ 「保存」ボタンをクリックすると、人材募集に編集が完 了します。

#### ※「保存&新規」ボタンは利用しないでください。

### **3-1.地域病床見える化機能の参照**

医療機関の空床状況、患者受入状況を確認する操作手順は、以下の通りとなります。

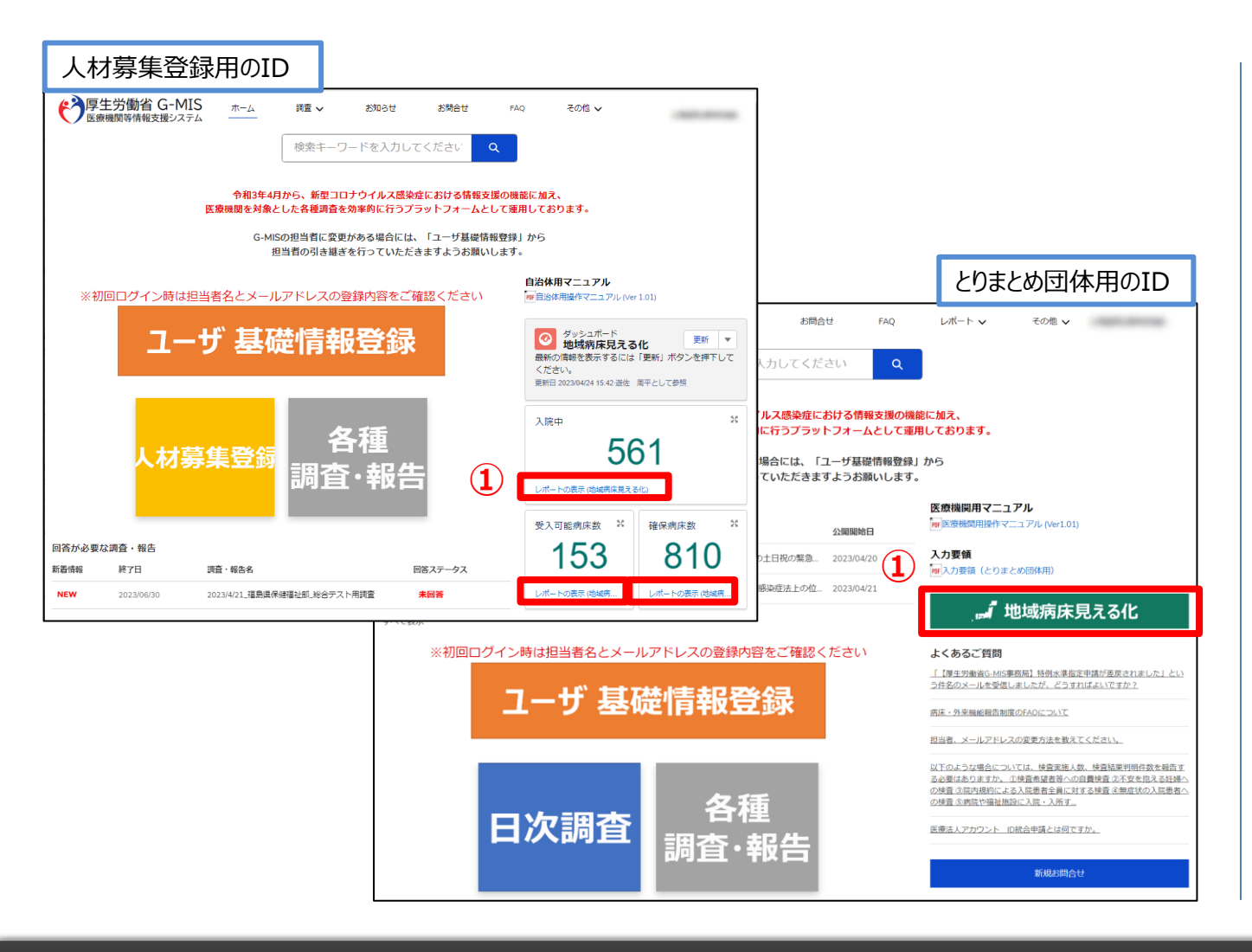

① ホーム画面右側の、地域病床見える化の「レポートの表 示(地域病床見える化)」もしくは「地域病床見える 化」をクリックします。

### **3-1.地域病床見える化機能の参照**

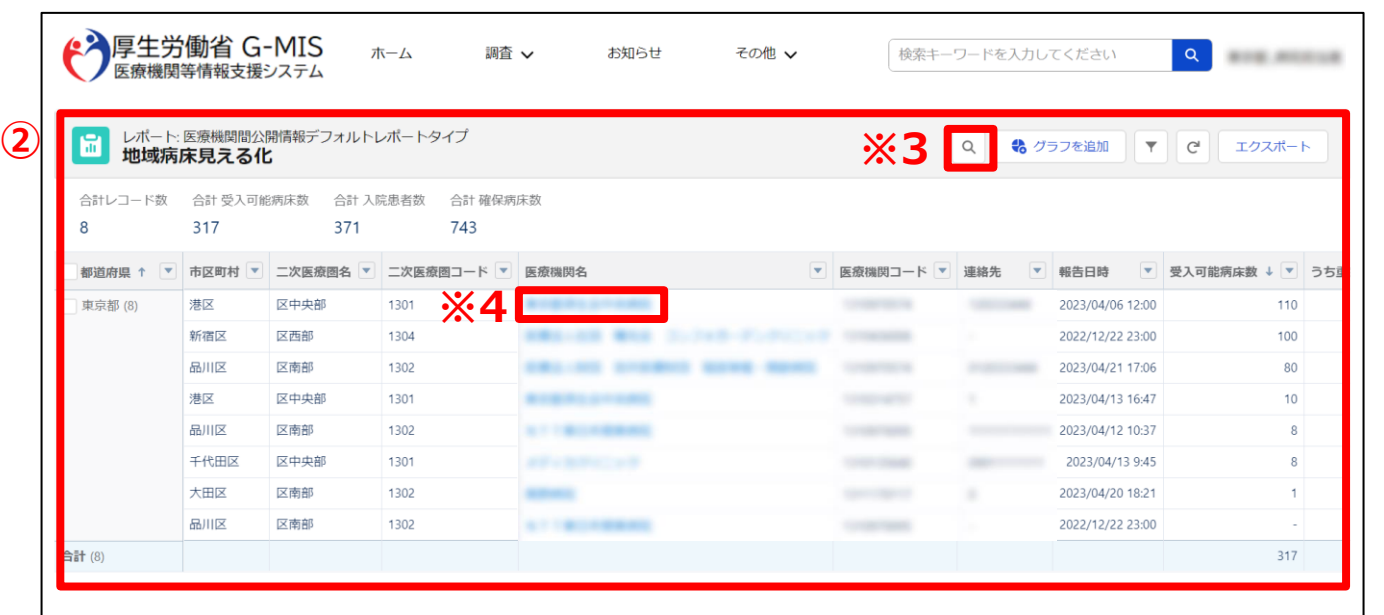

② 表示された表から医療機関の空床状況、患者受入状 況が確認できます。

#### ※1 画面上の表示件数は2,000件が上限となっていま す。**2,000件以上の情報を確認する場合**は「3-2. 地域 病床見える化機能のダウンロード」に進んでください。

※2 **表示項目以外の詳細な情報を確認する場合**には、 「3-3. 地域病床見える化機能の詳細な情報の参照」に 進んでください。

※3 **入院調整を希望する二次医療圏や病院名を検索す る場合**、「レポートテーブルを検索」をクリックし入力してくださ  $U_{\rm o}$ 

※4 **医療機関の詳細な情報を確認する場合、**「医療機関 名」をクリックし閲覧してください。

### **3-2. 地域病床見える化機能のダウンロード**

地域病床見える化機能をダウンロードするための手順は以下の通りとなります。

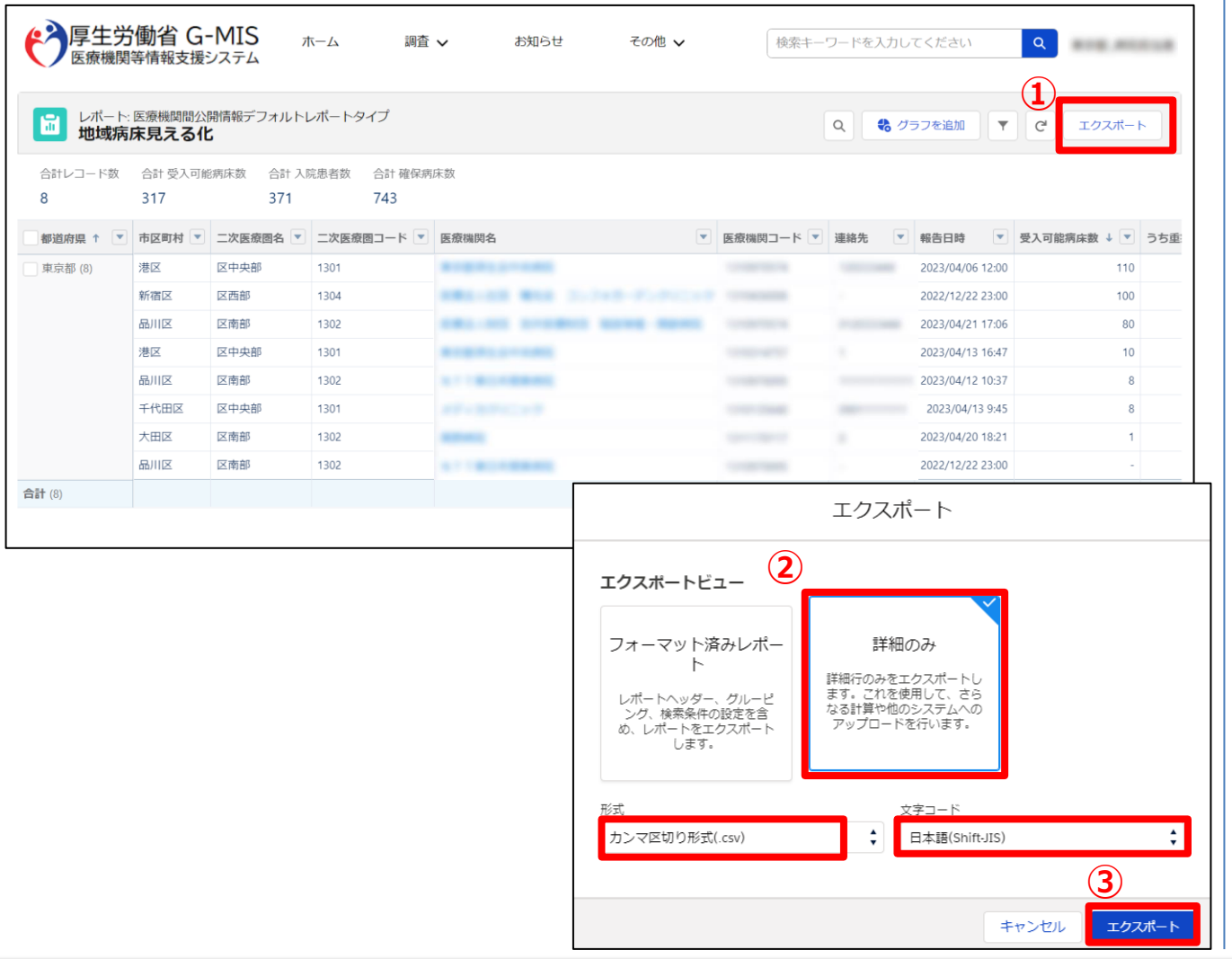

① データ一覧が表示されているエリアの右上にある「エクス ポート」をクリックします。

- ② 以下の条件を選択します。 エクスポートビュー:「詳細のみ」 形式:「カンマ区切り形式(.csv)」 文字コード:「日本語(Shift-JIS)」
- ③ 「エクスポート」ボタンをクリックすると、ファイルのダウンロー ドが開始されます。

ファイルを保存する先とファイル名を指定し、保存を実行 します。

#### **3-3. 地域病床見える化機能の詳細な情報の参照**

地域病床見える化機能の詳細な情報の参照するための手順は以下の通りとなります。

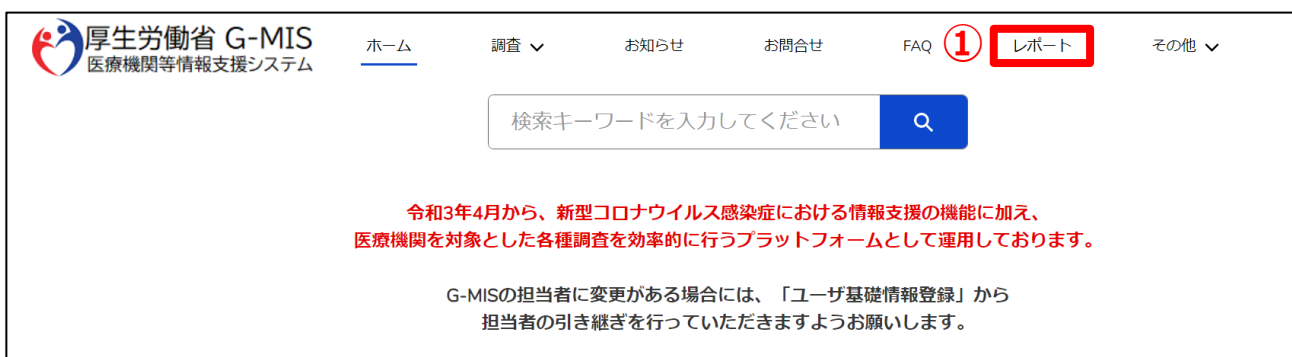

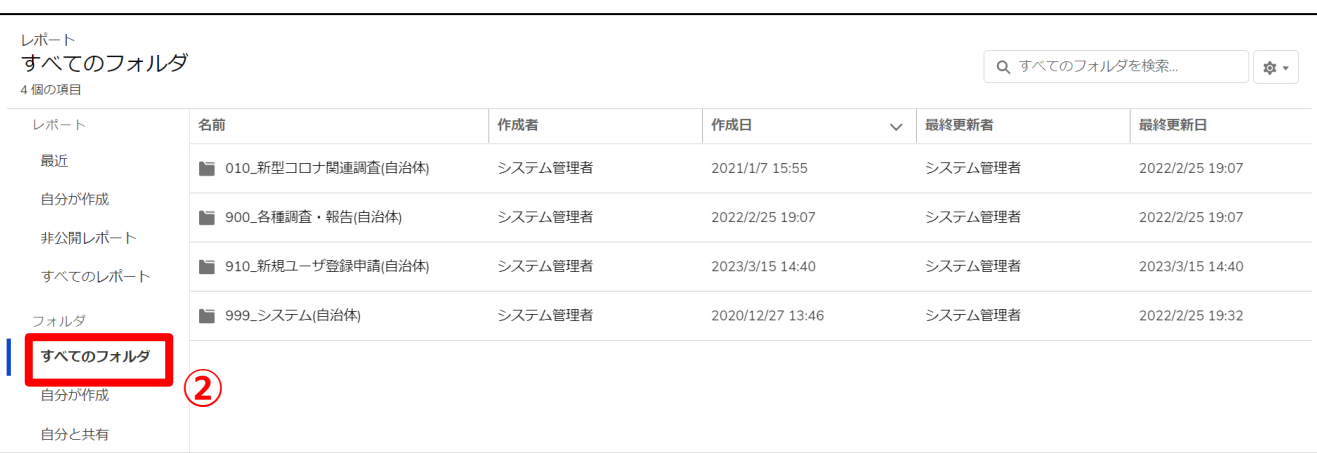

ホーム画面から「レポート」タブをクリックします。

#### 「すべてのフォルダ」を選択します。

### **3-3. 地域病床見える化機能の詳細な情報の参照**

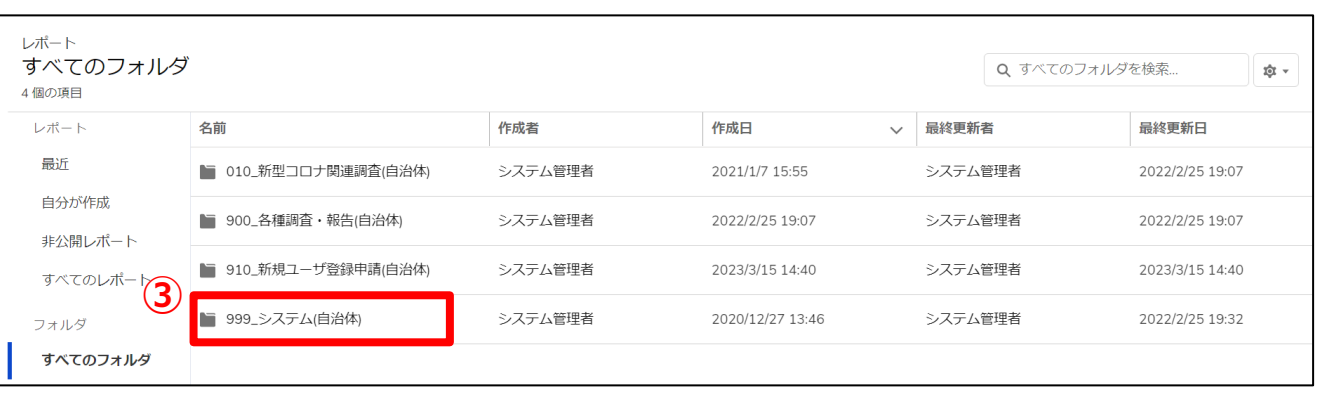

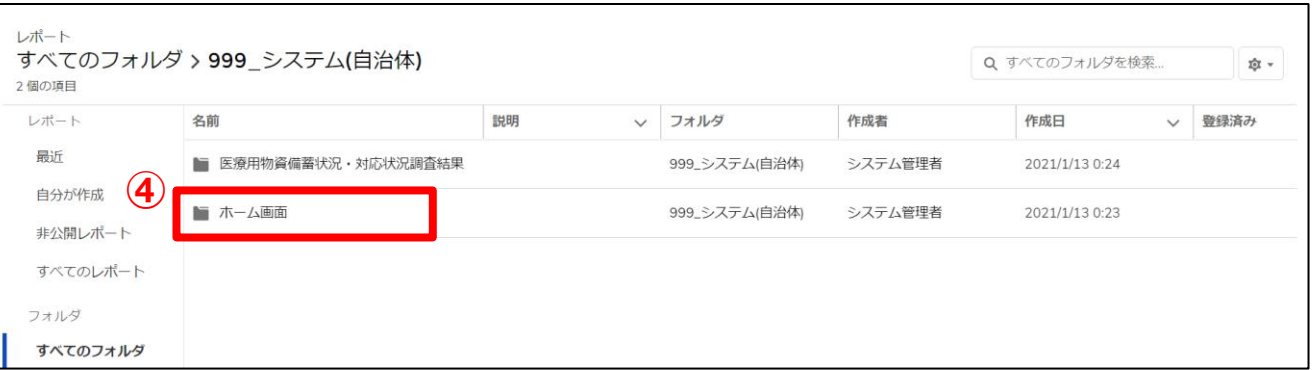

#### 「999\_システム(自治体)」フォルダを選択します。

#### 「ホーム画面」フォルダを選択します。

### **3-3. 地域病床見える化機能の詳細な情報の参照**

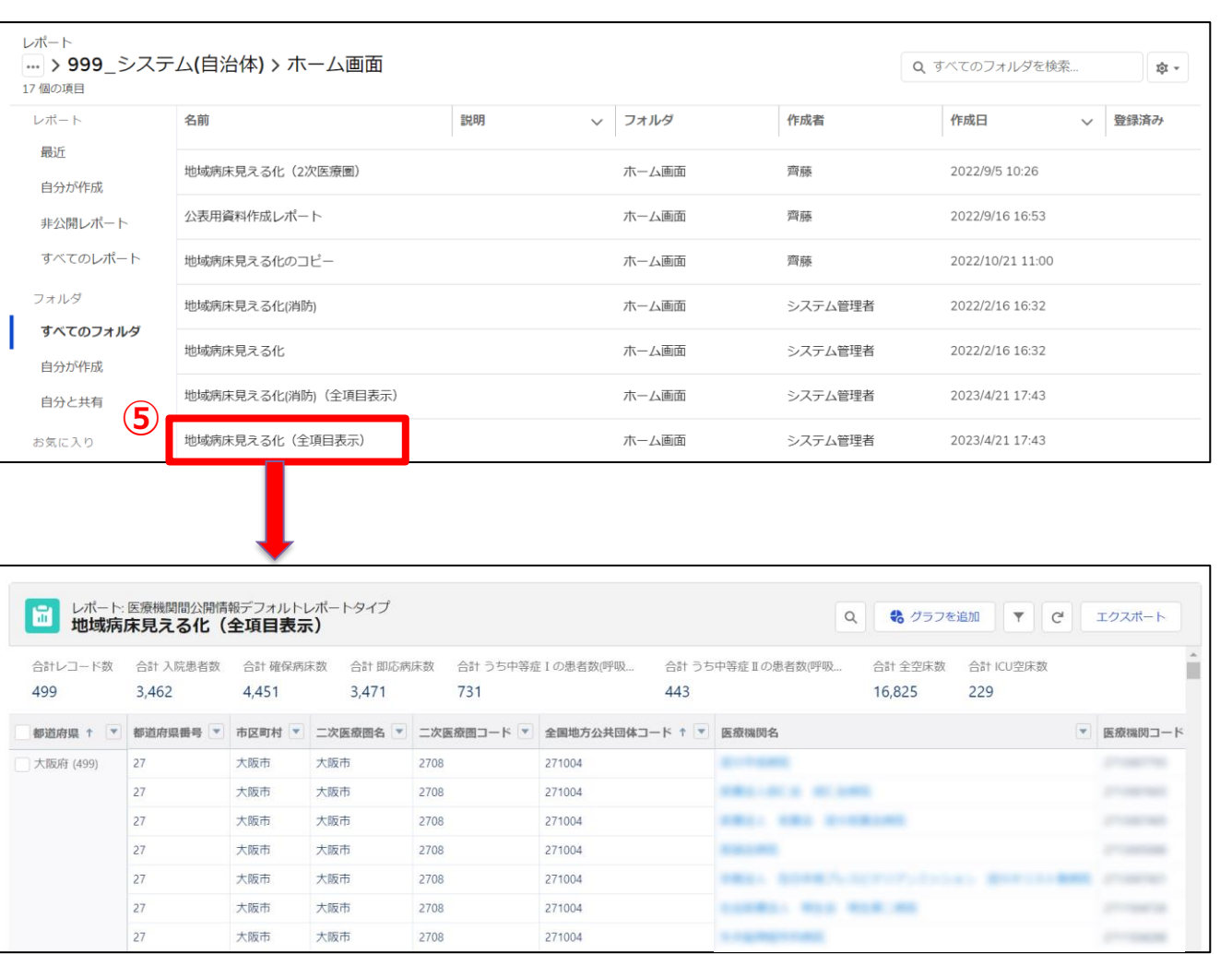

⑤ 「地域病床見える化(全項目表示)」をクリックすると、 レポートに地域病床見える化機能の詳細な情報が表 示されます。

※エクスポートしたい場合には、「3-2. 地域病床見え る化機能のダウンロード」をご確認ください。

### **4-1. お問合せ(新規お問合せ)**

「お問合せ」機能では、G-MIS事務局にシステム操作方法等の質問を行うことができます。操作手順は以下の通りとなります。

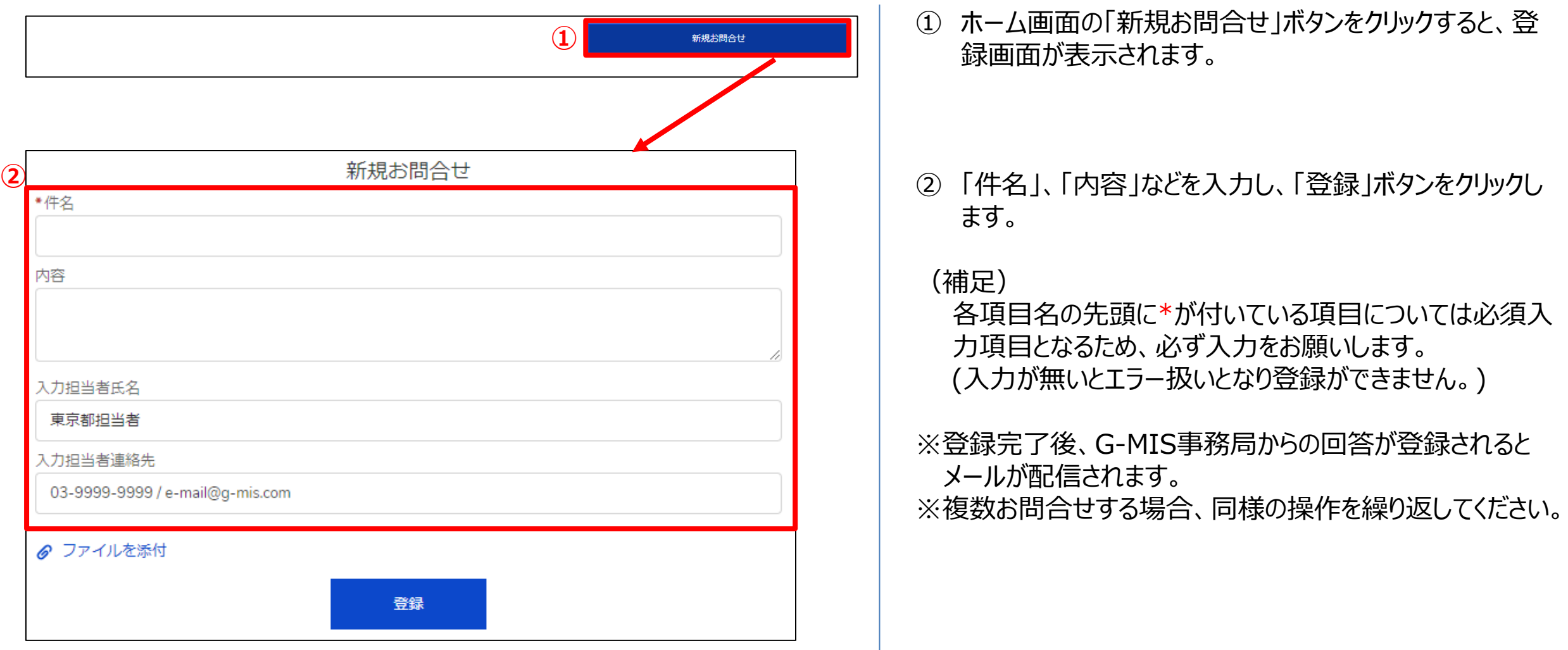

### **4-2. お問合せ(追加質問)**

G-MIS事務局からのお問合せ回答に対して、追加で質問を行う操作手順は、以下の通りとなります。

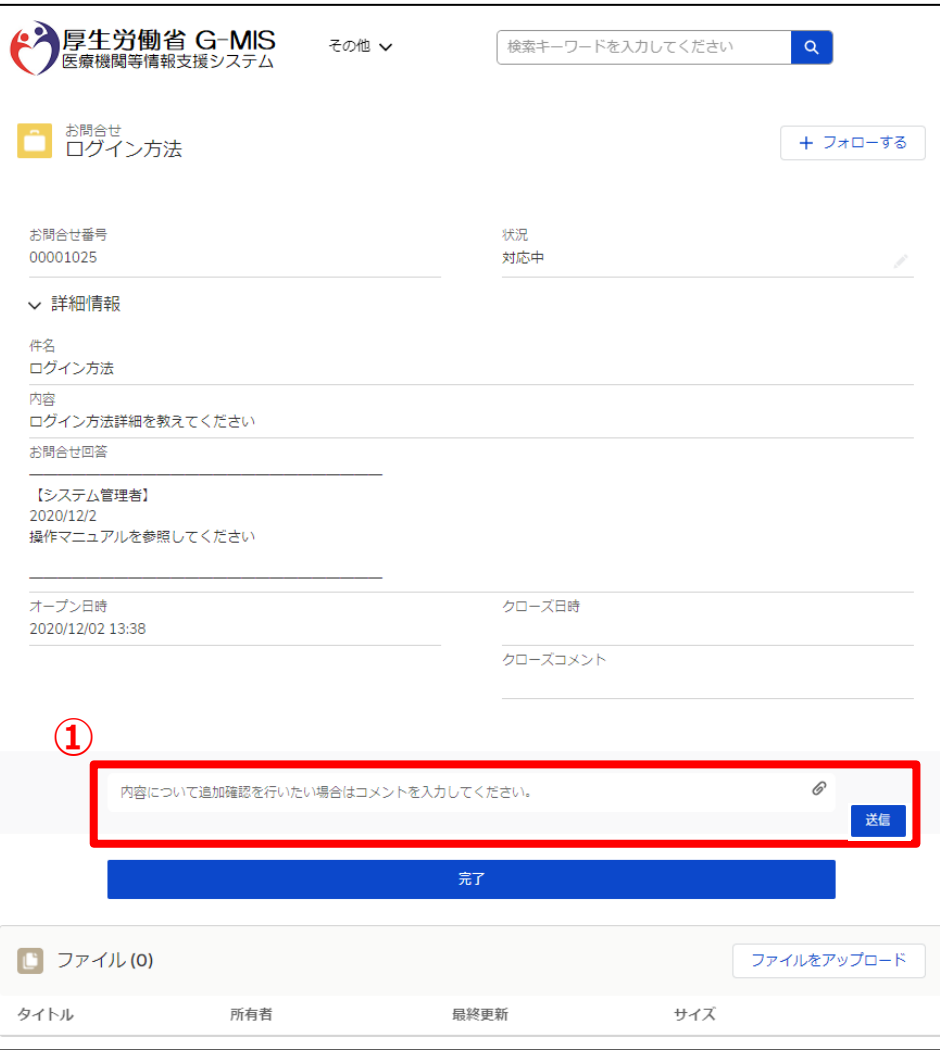

① 「内容について追加確認を行いたい場合はコメントを入力 してください。」の部分へ追加質問を登録し「送信」ボタン をクリックします。

(補足)

お問合せにファイルを添付したい場合は、のアイコン(もし くは、「ファイルのアップロード」ボタン) クリックし、ファイルの アップロードを行ってください。

### **4-3. FAQ**

よくある質問(FAQ)を参照するための操作手順は、以下の通りとなります。

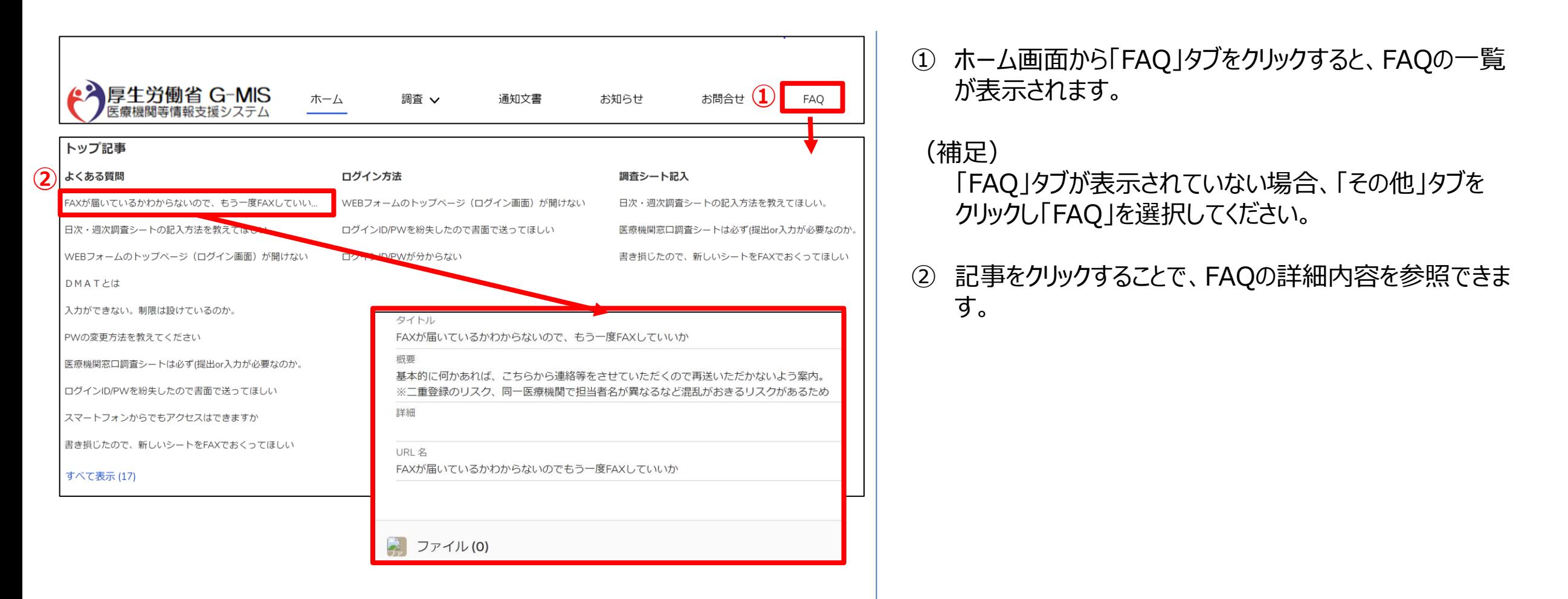

#### **4-4. お知らせ**

事務連絡など「お知らせ」情報の閲覧を行う操作手順は、以下の通りとなります。

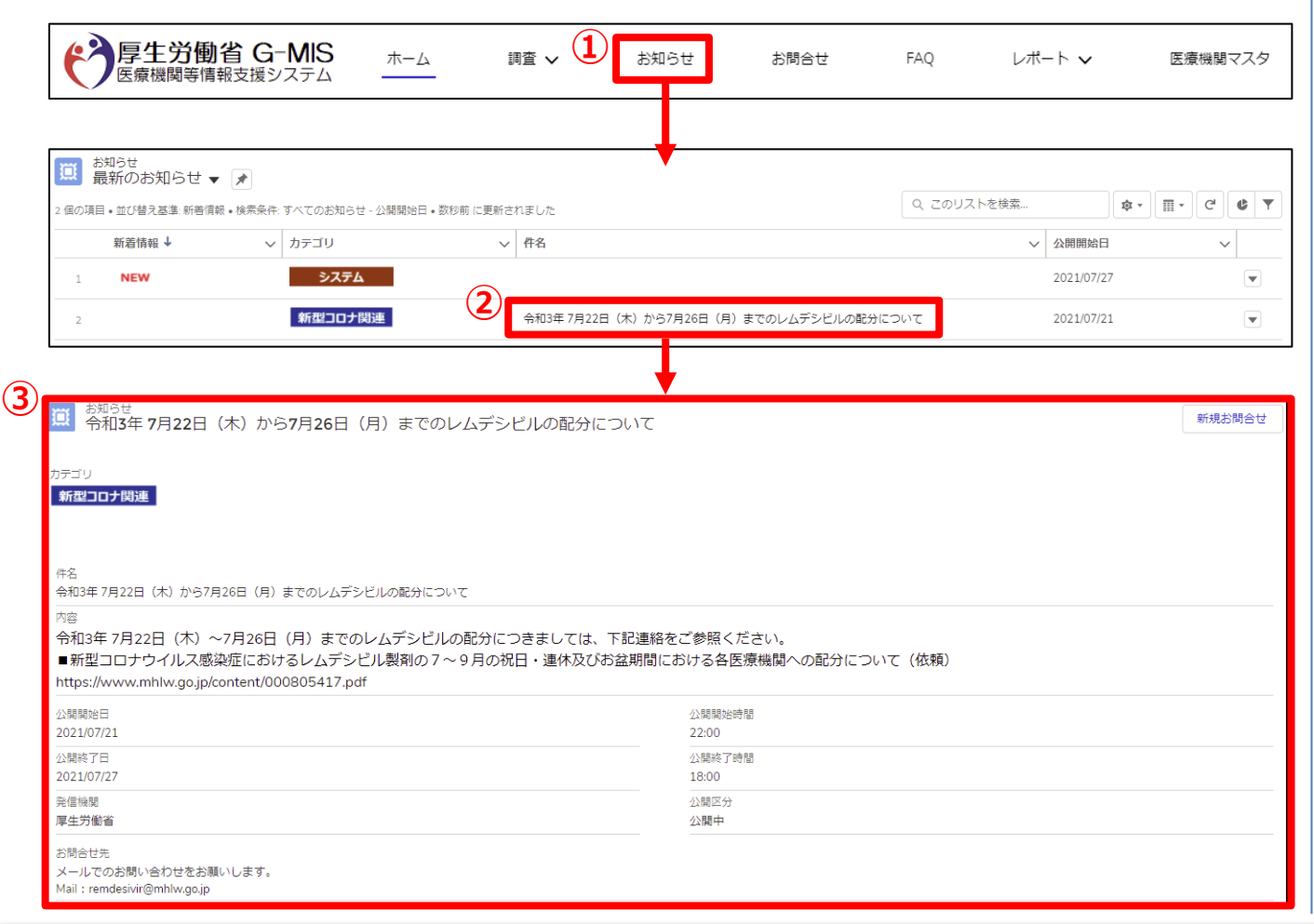

① ホーム画面から「お知らせ」をクリックすると、お知らせの 一覧が表示されます。

#### (補足)

- 「お知らせ」タブが表示されていない場合、「その他」タブ をクリックし「お知らせ」を選択してください。
- ② 参照したいデータの件名をクリックすると、詳細画面が 表示されます。
- ③ 「お知らせ」の詳細内容を参照できます。

## **5.動作環境**

### **5-1.動作環境**

**①パソコン**

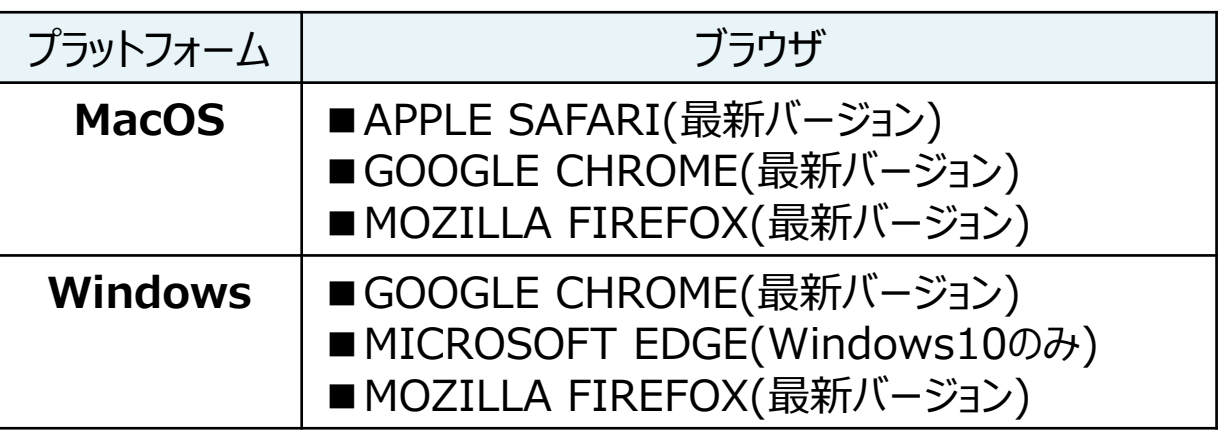

※ セキュリティの問題によりMicrosoft Internet Explorerは 使用不可となっております。

#### **②スマートフォン・タブレット**

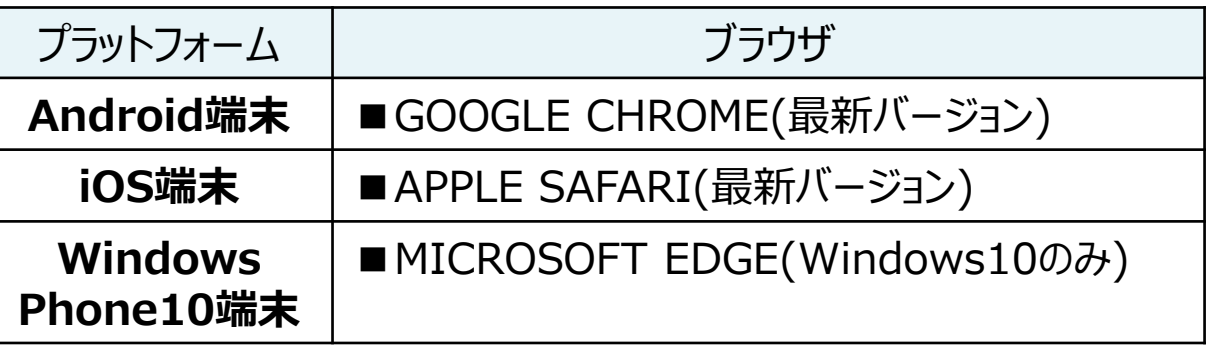

#### **③ドメイン制限解除**

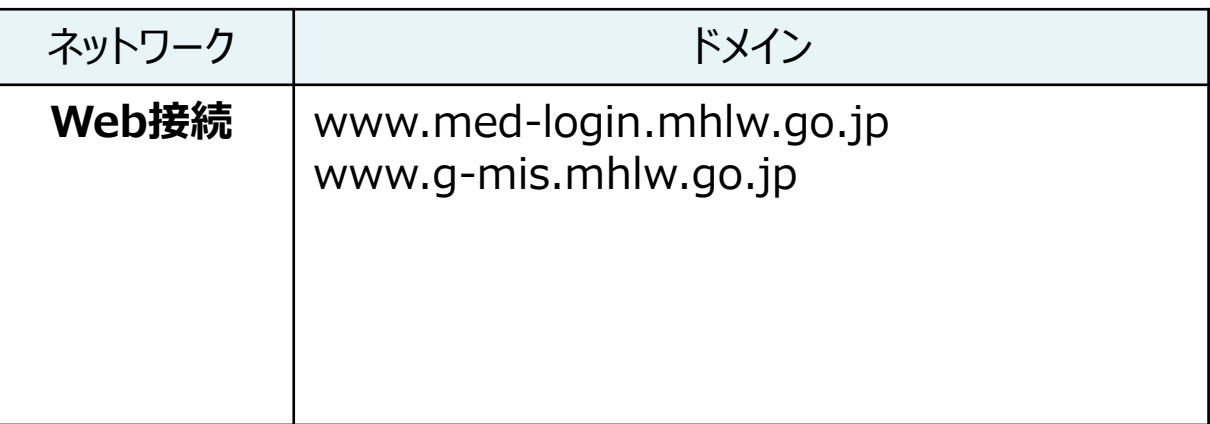

※インターネット接続制限をされている環境の場合は上記ドメイ ンをすべて許可してください。 ※設定方法は自組織のネットワークご担当者様にご確認くださ  $U<sub>o</sub>$